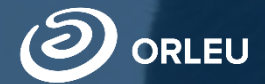

ТОО «Центр инновационных технологий «Өрлеу»

# **Прием и зачисление в 10 класс**

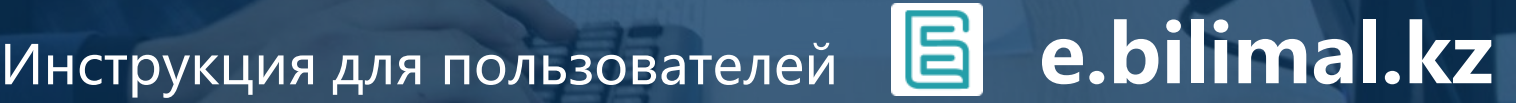

## **Как пользоваться родителям платформой E-bilimal:**

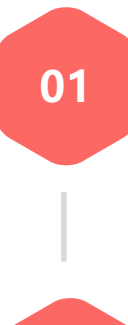

Перейти на сайт [https://e.bilimal.kz](https://e.bilimal.kz/), выбрать нужную услугу и ознакомиться с информацией о ее предоставлении;

**02**

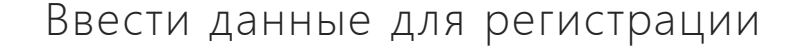

**03**

Заполнить форму подачи заявки, прикрепить необходимые подтверждающие документы;

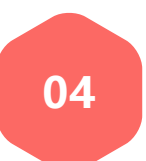

Подписать сформированное заявление и отправить услугодателю;

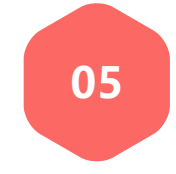

Отслеживать статус заявки через Личный кабинет.

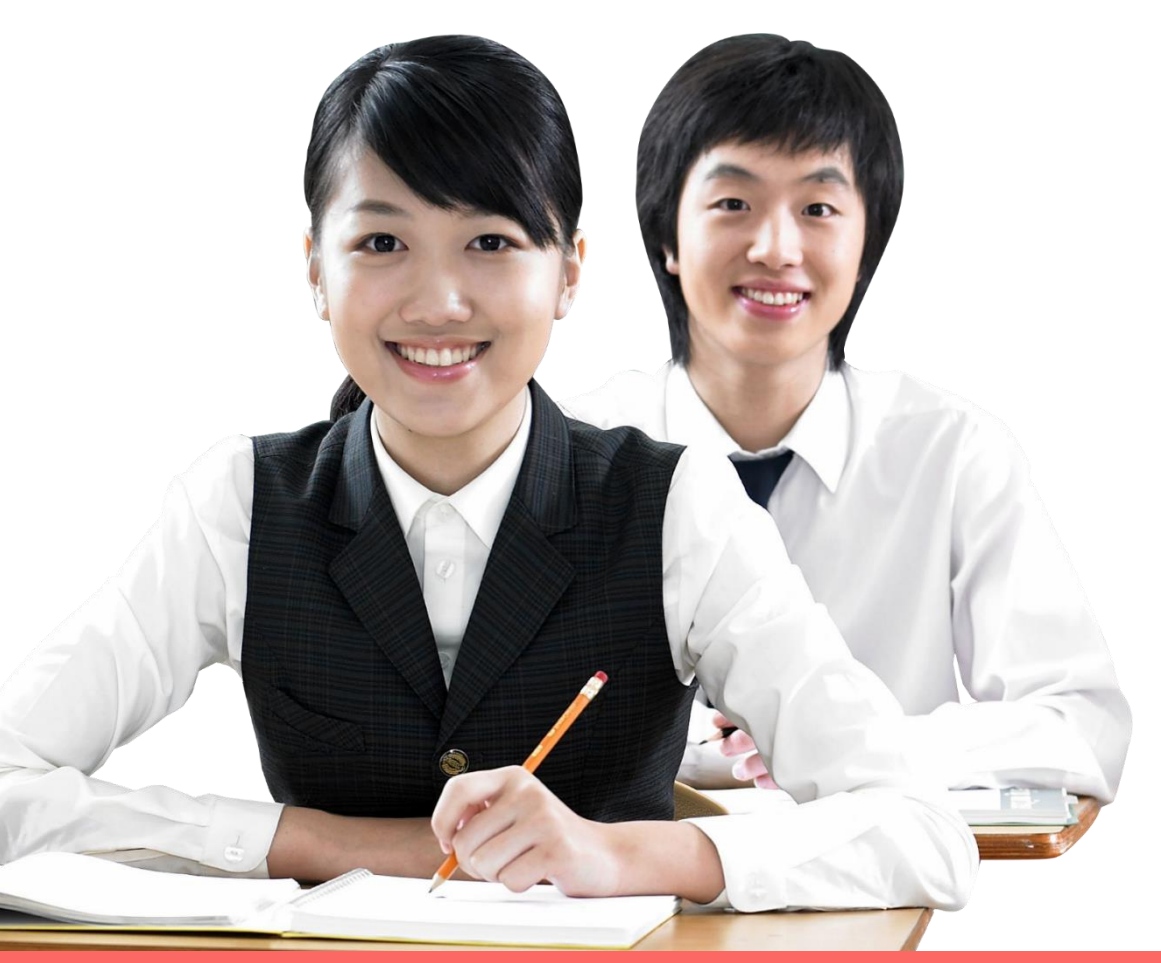

- 1. Первым делом необходимо открыть браузер (Google Chrome, Mozilla firefox и пр.) и в адресной строке указать адрес сайта: [https://e.bilimal.kz](https://e.bilimal.kz/)
- 2. На нужной Вам услуге нажать на кнопку «Подробнее» или выбрать ее из меню справа.

### Прием и зачисление в 10-й класс

- Вы можете подать электронное заявление в школу для зачисления ребенка в 10 класс
- Подать заявление на прием ребенка в десятый класс могут родители или законные представители либо сам ребенок
- Срок оказания услуги 1 день

Подробнее

• Услуга предоставляется бесплатно и круглосуточно

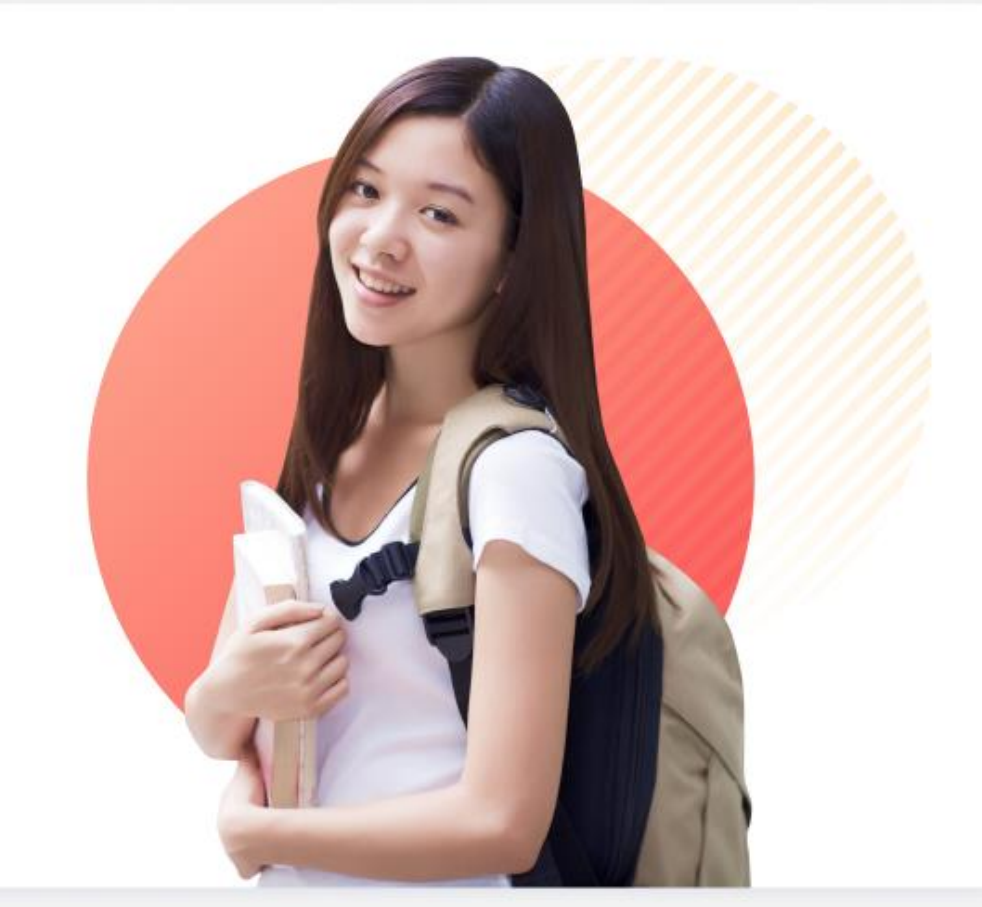

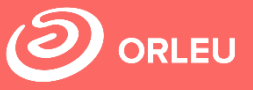

### **Шаг 1 – Переход на сайт e.bilimal.kz**

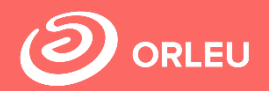

3. На странице о данной государственной услуги сначала необходимо ознакомиться с условиями и требованиями оказания данной государственной услуги.

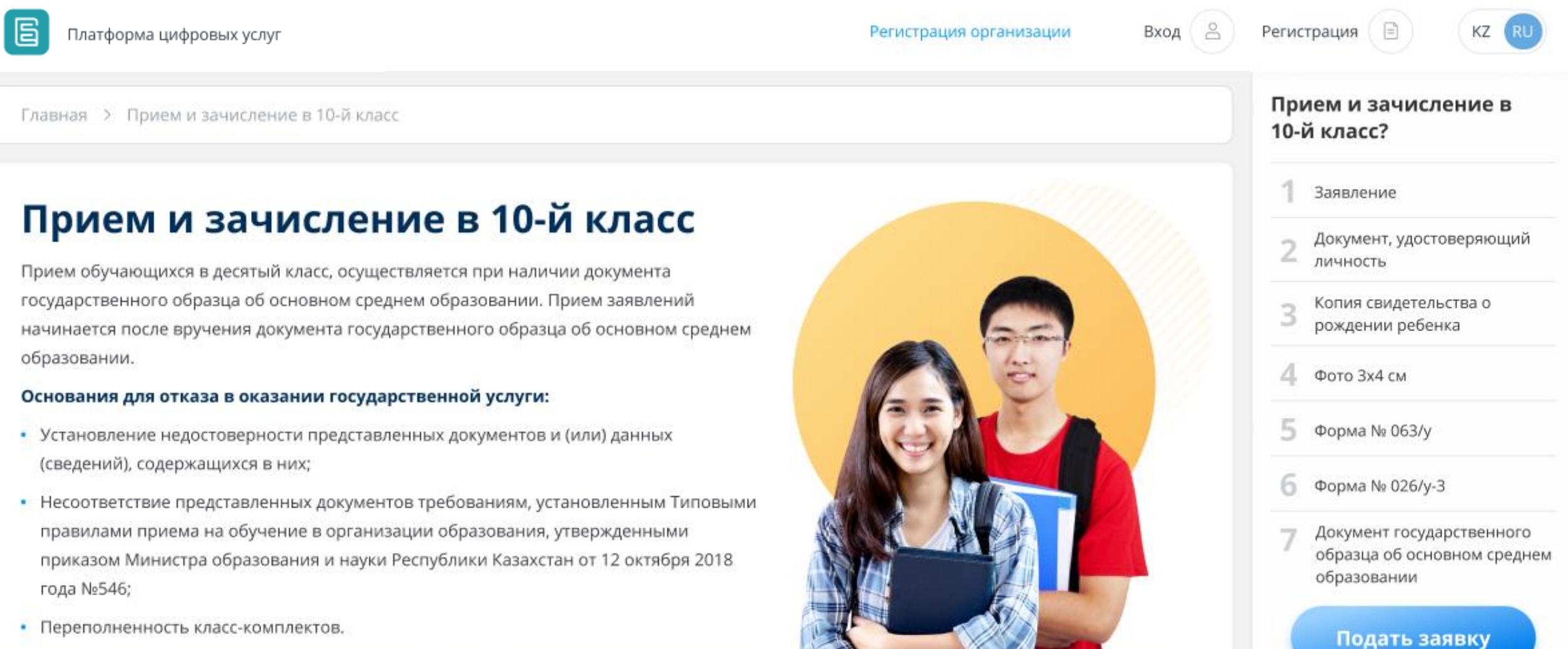

#### **Шаг 1 – Переход на сайт e.bilimal.kz**

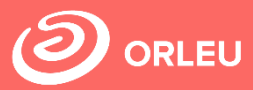

4. Чтобы подать заявку необходимо ознакомиться с перечнем документов и нажать на кнопку «Подать заявку», расположенную под перечнем документов.

#### Перечень документов

Заявление

Заявление одного из родителей (или иных законных представителей)

#### Документ, удостоверяющий личность

Документ удостоверяющий личность родителя или законного представителя (требуется для идентификации)

Копия свидетельства о рождении ребенка

Копия свидетельства о рождении ребенка (требуется для идентификации личности).

Фото Зх4 см Фотография ребенка размером 3х4 см

Форма № 063/у Справка о состоянии здоровья по форме Ni 063/y

Форма № 026/у-3 Справка о состоянии здоровья по форме № 026/у-3

Заключение ПМПК (при необходимости)

Дополнительно заключение педагого-медико-психологической комиссии (для детей с особыми образовательными потребностями)

Документ государственного образца об основном среднем образовании дополнительно:

Заключение педагого-медико-психологической комиссии (для детей с особыми образовательными потребностями); Услугополучателииностранцы и лица без гражданства также представляют один из следующих документов, определяющих их статус, с отметкой о регистрации по месту проживания:

- Иностранец вид на жительство иностранца в Республике Казахстан;
- Лицо без гражданства удостоверение лица без гражданства;
- Беженец удостоверение беженца;
- Лицо, ищущее убежище свидетельство лица, ищущего убежище;
- Оралман удостоверение оралмана.

Подать заявку Подать заявку

#### **Шаг 2 – Регистрация нового пользователя. Вход**

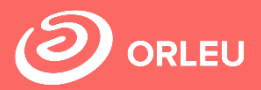

Если Вы ранее пользовались «Bilimal» либо «EduMark», то вы можете зайти под существующей учетной записью.

Если нет – то вам необходимо зарегистрироваться в системе. Для этого необходимо ввести ФИО, номер мобильного телефона, указать пароль, подтвердить пользовательское соглашение.

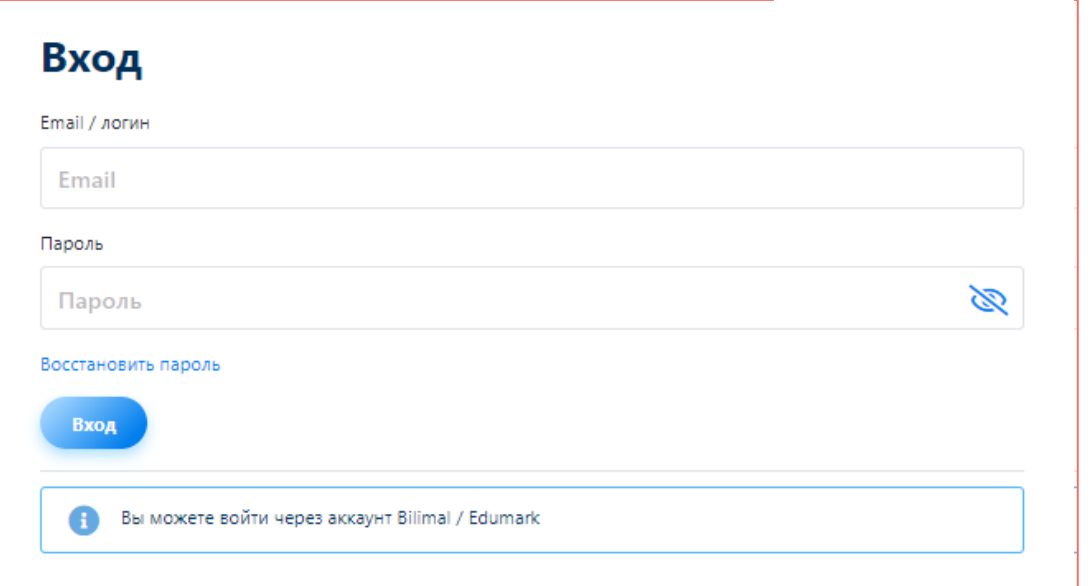

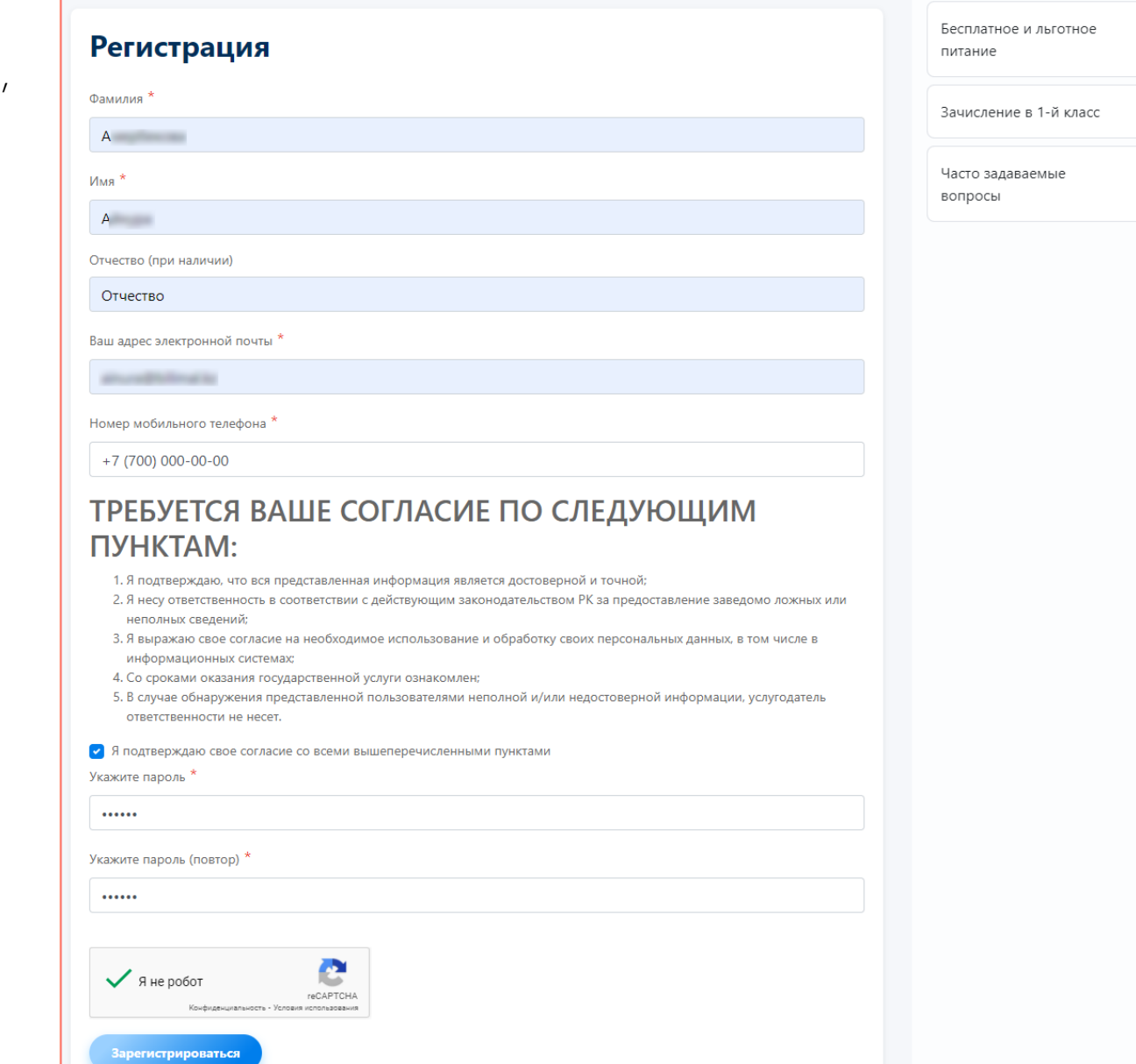

### **Шаг 3 – Заполнение формы подачи заявки**

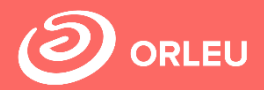

Серия\*

После регистрации открывается сама форма подачи заявки в несколько этапов.

Необходимо ввести

- Сведения о родителе
- Сведения о ребенке
- Прикрепить документы

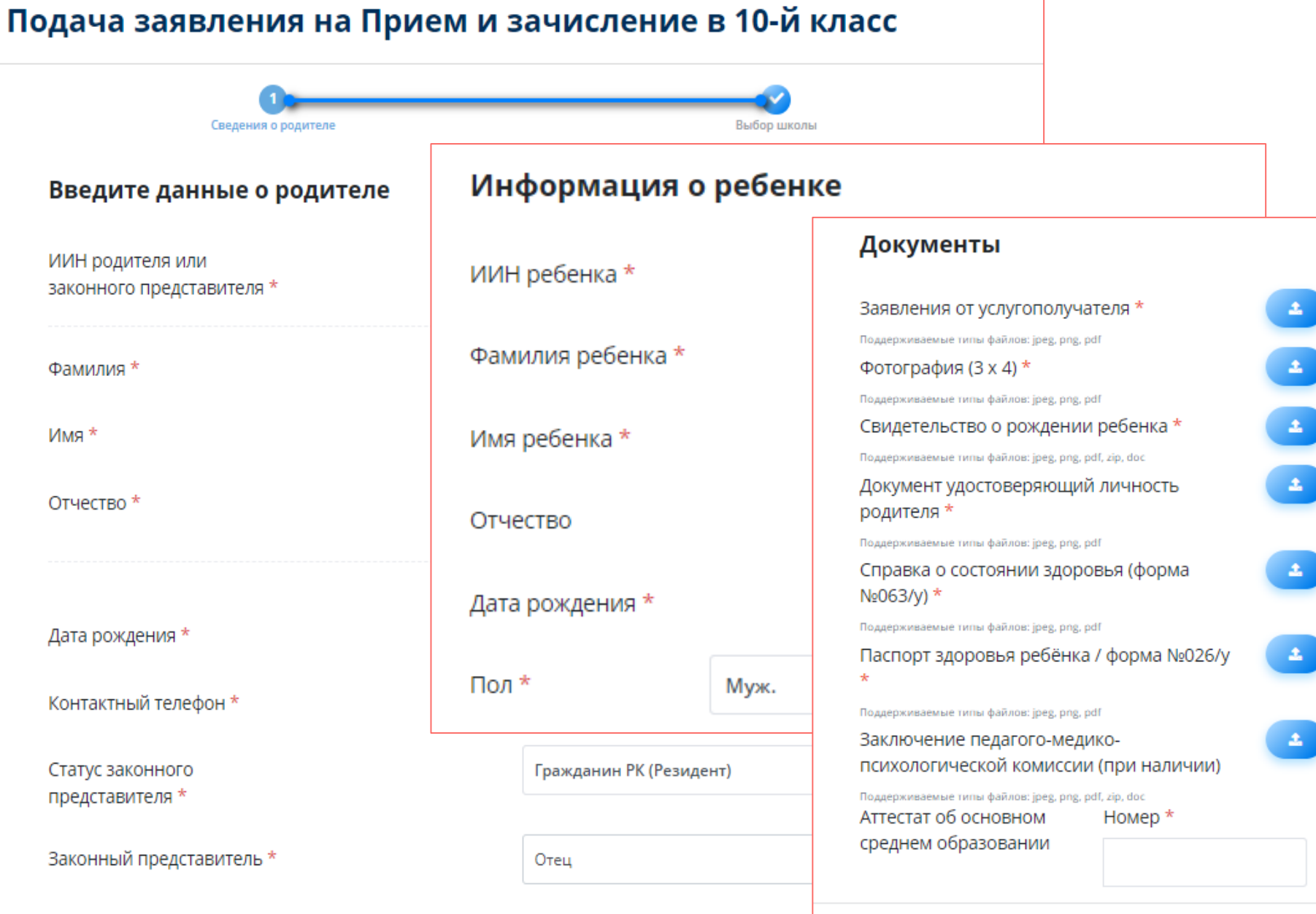

#### **Шаг 3 – Заполнение формы подачи заявки**

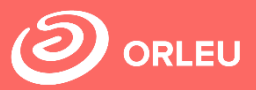

Очень важно прикрепить необходимый перечень документов и нажать на кнопку «Далее».

#### Документы

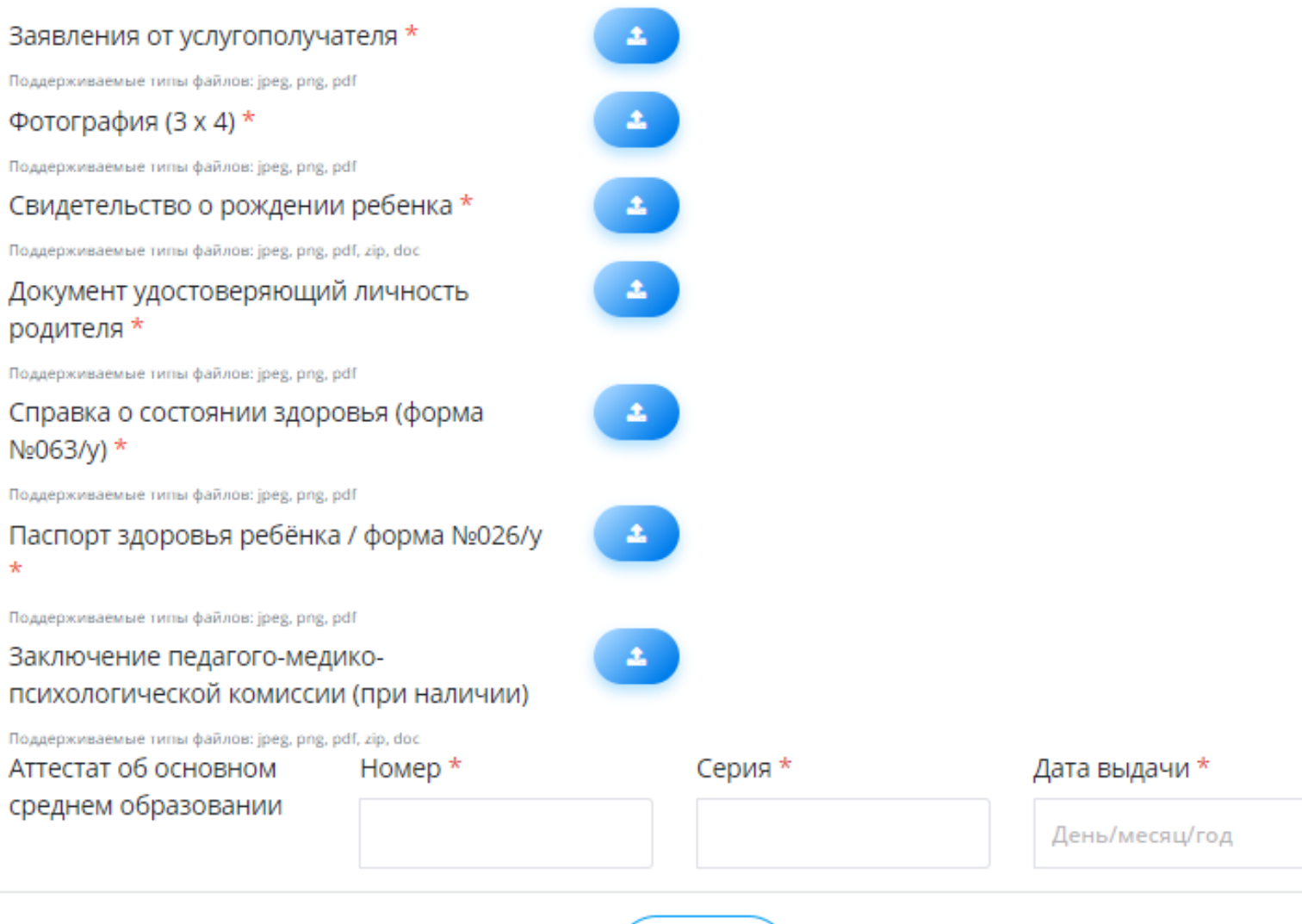

Далее

### **Шаг 3 – Заполнение формы подачи заявки**

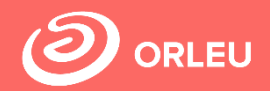

Далее необходимо выбрать учебное заведение для зачисления в 10 класс школы

#### Подача заявления на Прием и зачисление в 10-й класс

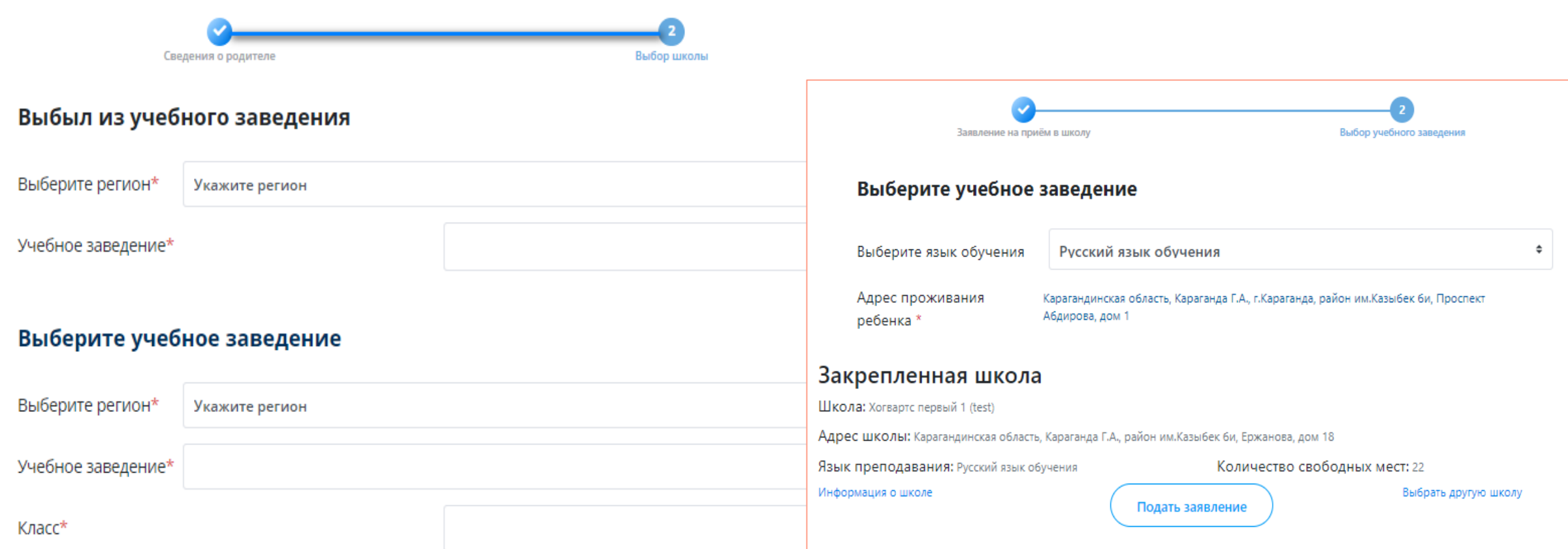

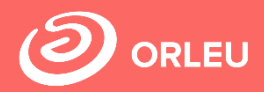

Для завершения подачи заявки Вам необходимо:

- либо прикрепить подписанное заявление, выполнив 3 шага указанные под цифрой 1 (слева)
- либо подписать заявление при помощи ЭЦП (справа) – Для этого должен быть актуальный ключ и установлена и запущена программа NCАLayer)
- Затем нажать на кнопку «Отправить в школу»

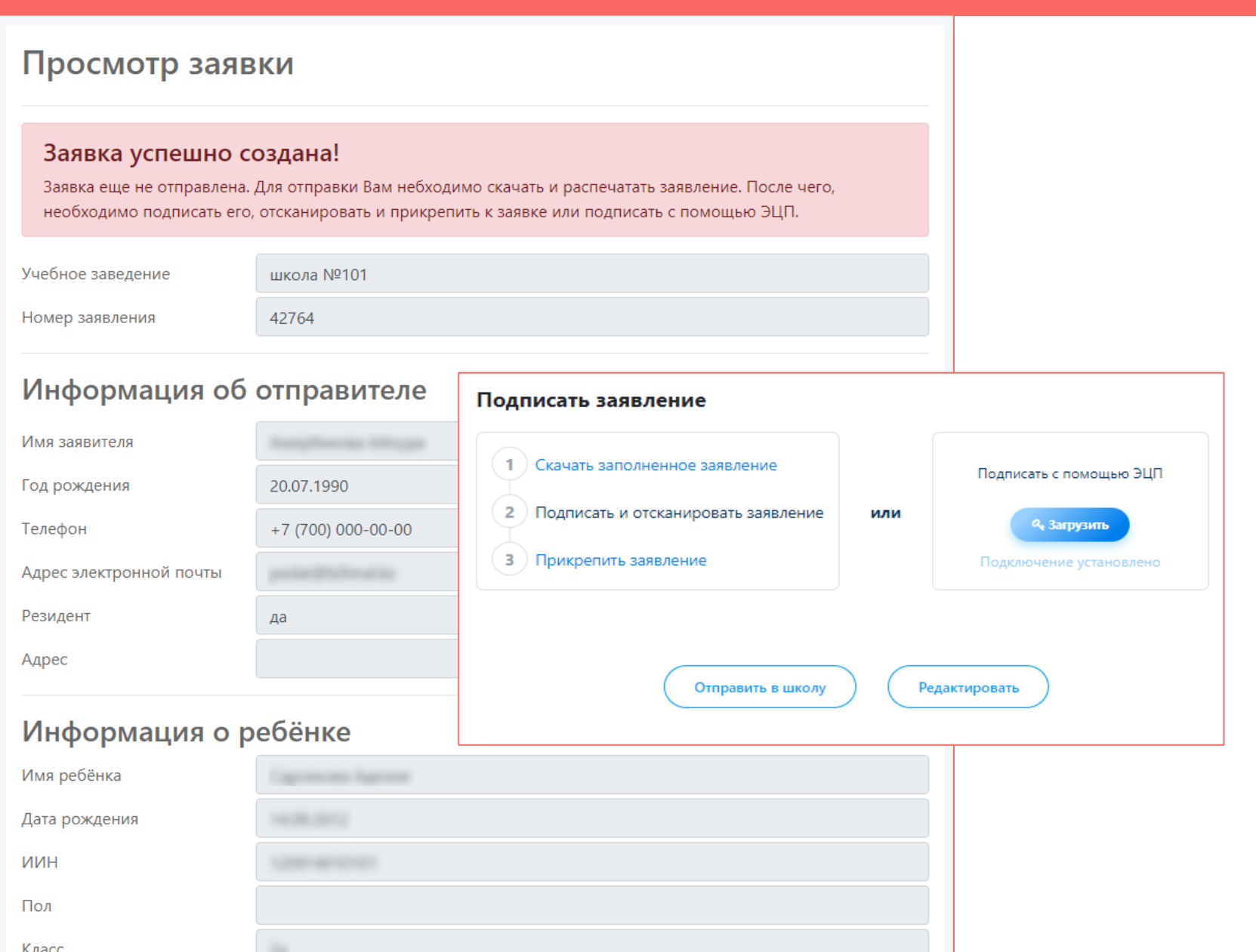

### **Что происходит после подачи заявки?**

**01**

Заявление со всеми данными отправляются услугодателю, который проверив документы регистрирует Ваше заявление, либо отказывает Вам в услуге ввиду неполноты предоставленных документов;

**02**

**03**

Принятые к рассмотрению заявления с документами обрабатываются услугодателем в течение 1 рабочего дня;

По истечению 1 рабочего дня Вам в Личный кабинет будет расписка о приеме документов, либо мотивированный отказ и будет указан соответствующий статус.

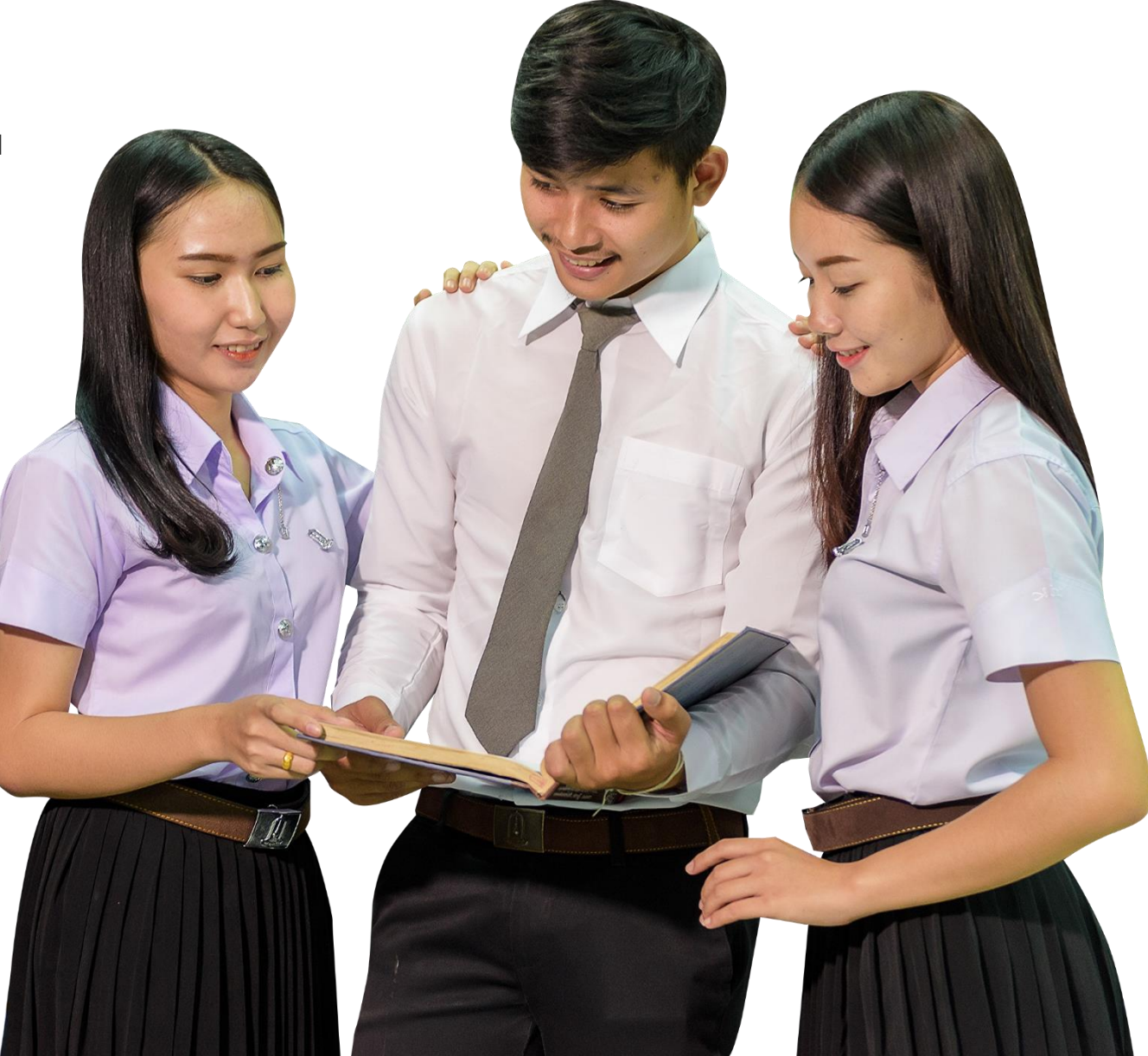

#### **Шаг 5 – Отслеживание статуса заявки через Личный кабинет**

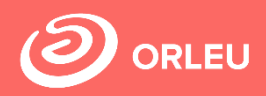

В Личном кабинете родитель может отслеживать статусы отправленных им заявок:

- Напротив каждого заявления отображается наименование услуги, основная информация, и статус заявки;
- В случае положительного ответа на заявление имеется возможность скачать расписку, выданную услугодателем;
- В случае отказа Вам отображается соответствующий статус и обоснование данного решения.

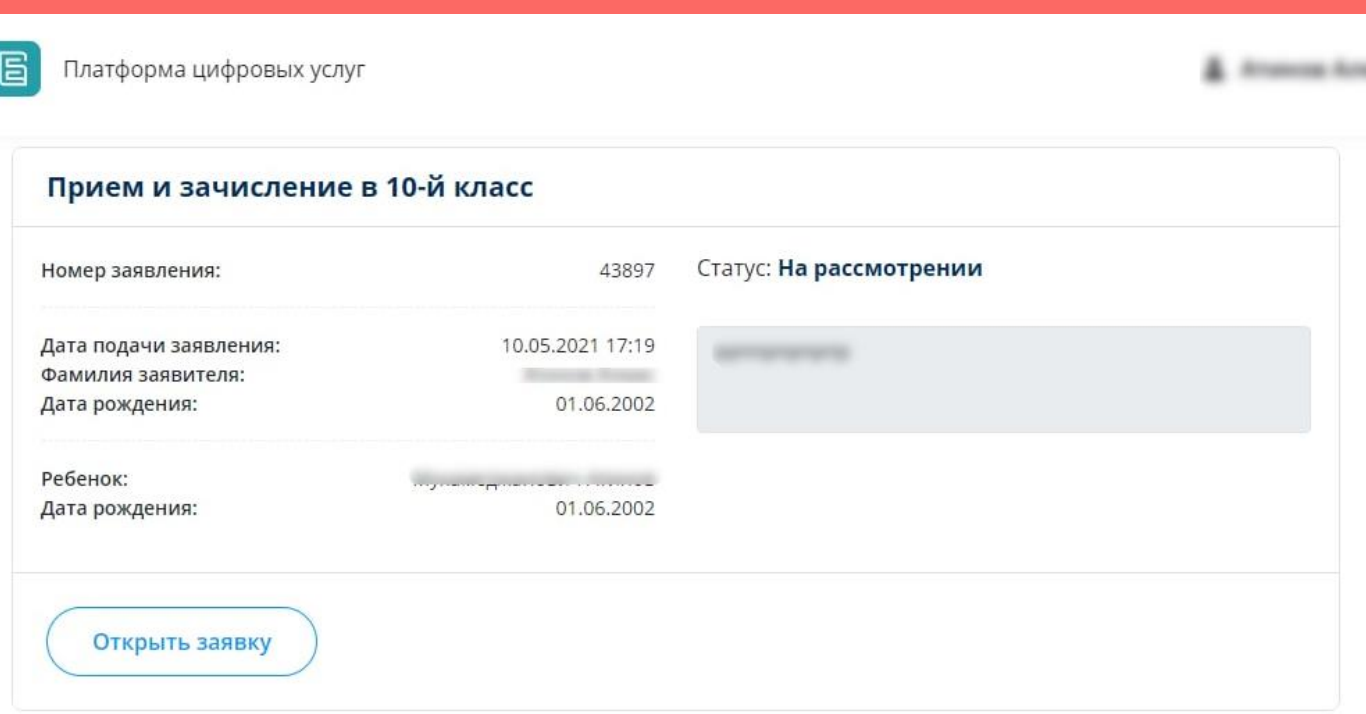

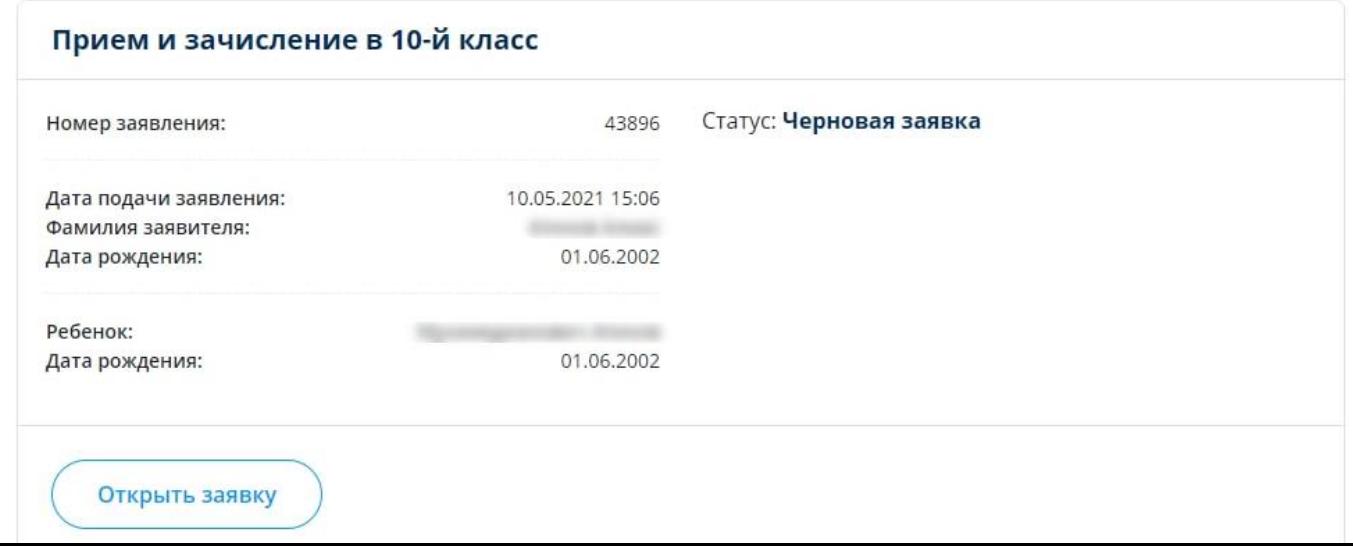

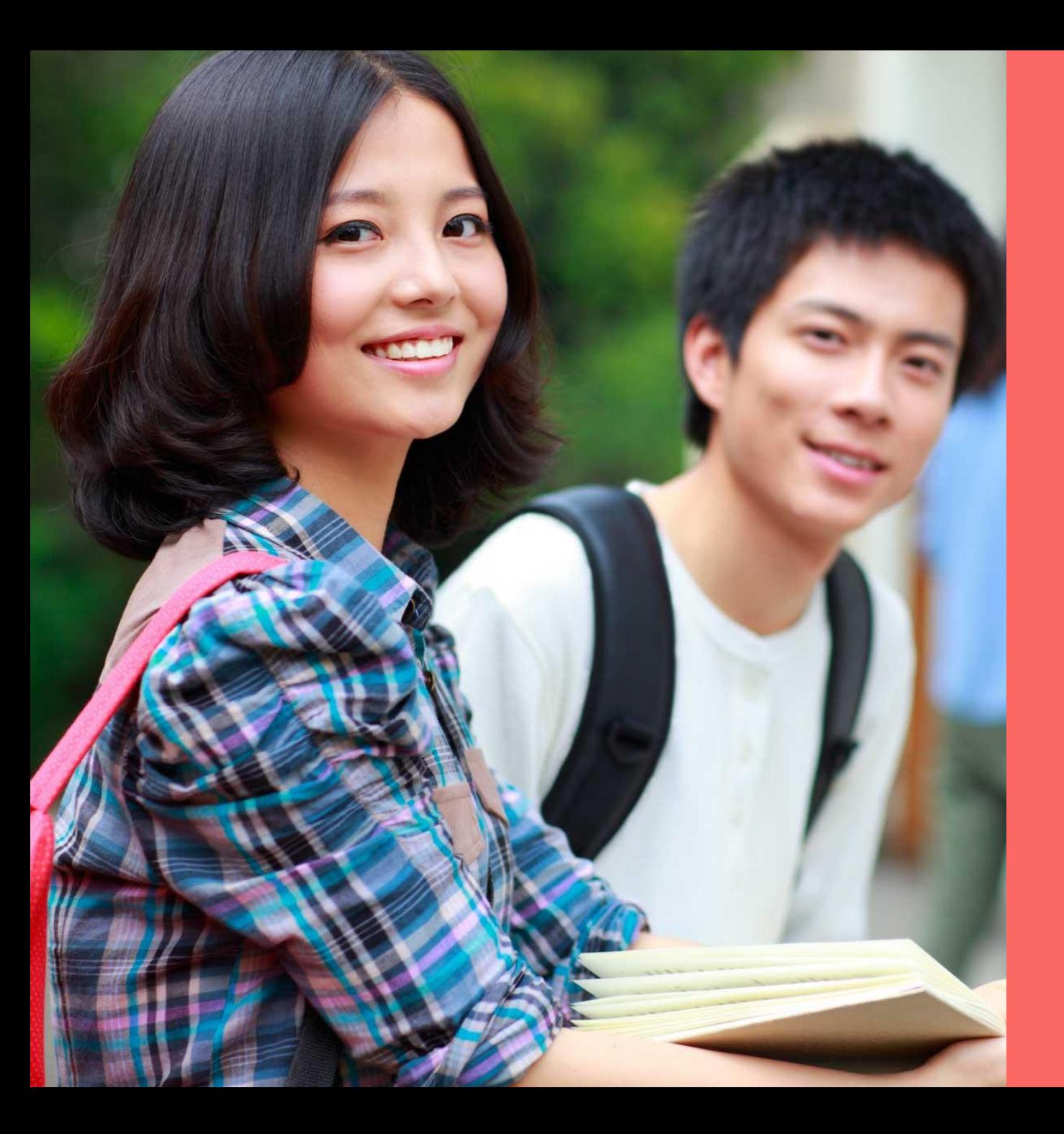

## **Благодарим за внимание!**

По вопросам обращаться на почту **gosusluga@bilimal.kz**

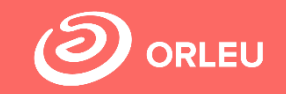